## OneSight IT Operations

Intraocular Pressures Clinic Operations User Guide

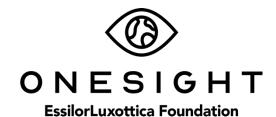

## Overview

This document will go over the process of using the iPad at the Intraocular Pressures station on clinic.

## <u>Intraocular Pressures</u>

Once you have searched for the patient you will be brought to the Intraocular Pressures page. The first section is labelled "Patient Information" and has the following fields.

CID – The clinic ID number for this specific patient.

Name – First and last name of patient.

**DOB** – The patient's date of birth in MM/DD/YYYY format.

**Group** – The school, group, or community the patient is with.

Photo - Consent to media consent or not.

**Allergies** – Any allergies will be listed here.

**Please confirm their first and last name, date of birth, as well as any allergies.** This is a very important step so please don't forget!

## **Intraocular Pressures**

| Patient Information |           | Active User: TRAIN Logout -      | - |
|---------------------|-----------|----------------------------------|---|
| CID:                | 253017    | Name: Test, Test                 |   |
| DOB:                | 5/16/2007 | Glasses: Yes Prior within a year |   |
| Group:              | TEst      |                                  |   |
| РНОТО:              | Yes       | ALLERGIES: Latex                 |   |

The next section is labeled "Color Test Results" and has the following fields.

**IOP Pressures OD (Right)** – Results for the right eye. There are options for 6 through 40.

**IOS Pressures OS (Left)** – Results for the left eye. There are options for 6 through 40.

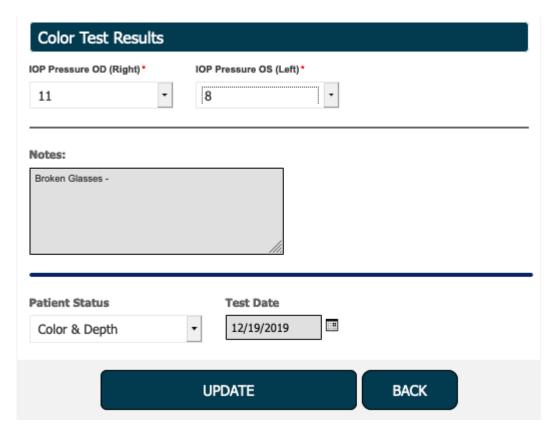

The next section is for "Notes." Here you can enter any notes that you would like to from the Visual Acuity station. These notes are for medical comments only so keep personal opinions and comments out. Below this, you will select "NCT" as the patient status. Set the patient test date and click on "Update" at the bottom of the screen. This will take you back to the search screen and you can move on to the next patient!